# **Migrationsprozess Schul-Cloud Brandenburg**

Herzlich Willkommen zur Datenmigration von der Schul-Cloud Brandenburg zum Schulportal!

## Inhalt

- [Allgemeine Informationen](#page-0-0)
- [Schritte in weBBschule](#page-1-0)
- [Schritte in der Schul-Cloud Brandenburg](#page-10-0)

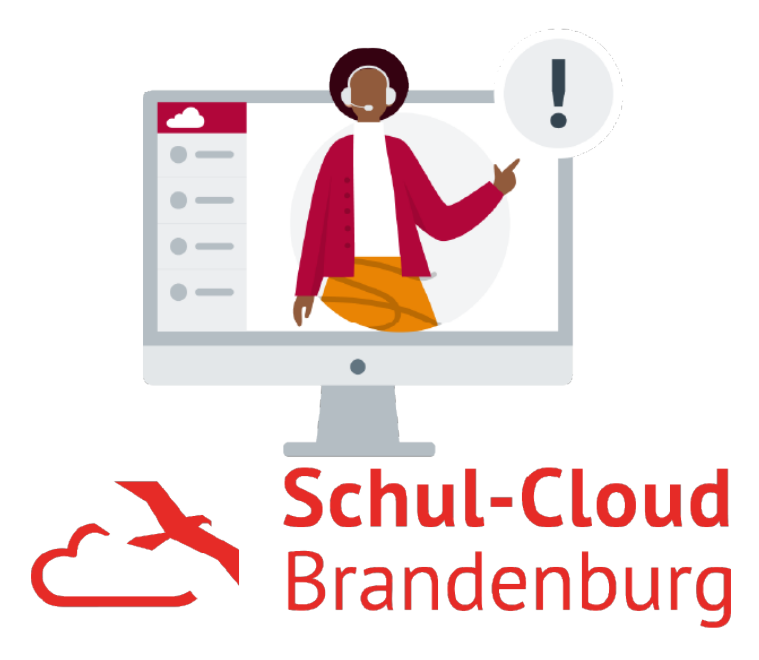

## <span id="page-0-0"></span>Allgemeine Informationen

### Worum geht es bei der Migration?

Im Land Brandenburg können die Nutzer:innen- und Klassenverwaltung der Schul-Cloud direkt mit dem Schulportal verbunden werden.

Dies bedeutet, dass Informationen zu Benutzerkonten wie Name, E-Mail-Adresse und Berechtigungsrolle nicht mehr lokal in der Schul-Cloud, sondern zentral in weBBschule gepflegt und von dort bezogen werden. Damit alle Daten korrekt übertragen werden und jeder auch weiterhin auf seine Unterrichtsinhalte zugreifen kann, benötigen wir einmalig Ihre Hilfe bei der Datenmigration.

Mit Abschluss der Migration können sich alle Nutzer:innen dann mit dem Login des Schulportals in ihrem existierenden Account anmelden.

### Wozu dient die Migration?

Mit der direkten Verbindung zum Schulportal möchten wir die Verwaltung der Nutzer:innen und Klassen vereinfachen.

Nach der Anbindung wird es nicht mehr nötig sein, ihre Daten sowohl in der Schul-Cloud als auch im Schulportal (weBBschule) parallel zu pflegen.

Außerdem haben alle Nutzer:innen dann einen einheitlichen Zugang (Nutzername und Passwort) sowohl zum Schulportal als auch zur Schul-Cloud.

### Wer sind Ihre Ansprechpartner?

#### **Während der Pilot- und Testphase stehen Ihnen folgende Kontaktmöglichkeiten zur Verfügung:**

 Die Migration betrifft die Bedienung mehrerer Systeme (weBBschule - Schul-Cloud). Insofern Sie Ihre Fragen/Probleme den Systemen zuordnen können, wenden Sie sich gerne direkt an die entsprechenden Personen. Andernfalls kümmern wir uns intern um die richtige Zuordnung der Problemstellung.

- **weBBschule**: Paul Hentschke 0331 866 3988 / [paul.hentschke@mbjs.brandenburg.de](mailto:paul.hentschke@mbjs.brandenburg.de) Peter Zerrenthin 0331 866 3991 / [peter.zerrenthin@mbjs.brandenburg.de](mailto:peter.zerrenthin@mbjs.brandenburg.de)
- **Schul-Cloud Brandenburg Support (Lisum)**: Malte Zander 03378 209 185 / [schul-cloud@bildungsserver.berlin-brandenburg.de](mailto:schul-cloud@bildungsserver.berlin-brandenburg.de)
- **Schul-Cloud Brandenburg (dBildungscloud & Dokumentation)**: Ingwert Paulsen / [ingwert.paulsen@dataport.de](mailto:ingwert.paulsen@dataport.de) Florian Sittig / [florian.sittig@dataport.de](mailto:florian.sittig@dataport.de)

Wir freuen uns auf Ihre Fragen und Anmerkungen!

### <span id="page-1-0"></span>Schritte in weBBschule

### Voraussetzungen für die Administration / Verwaltung

Die Anwenderin oder der Anwender benötigt für die vollständige Administration einen weBBschule-Zugang mit der Rolle "Schulleiter(in)" oder das individuelle Nutzerrecht "Schulportal-Abgleich", welches über die Nutzerverwaltung (Menüpunkt "Nutzer") für den einzelnen Zugang festgelegt werden kann.

### Einrichtung der Schulportal-Zugänge für die Schüler:innen

Die Einrichtung der Schulportal-Zugänge für die Schülerinnen und Schüler, welche anschließend auch für die Anmeldung in der Schul-Cloud Brandenburg genutzt werden können, ist über den Menüpunkt "Datenübertragung" "Schulportal" möglich. **(1)**

Unter dem Register "Schüler" **(2)** können die Schülerinnen und Schüler, die ein Schulportal-Zugang erhalten sollen, mit den bekannten Filteroptionen herausgesucht werden. **(3)**

**Empfehlung:** Der **Einrichtungsprozess ist zeitaufwendig**. Es ist daher ratsam die **Einrichtung klassenweise durchzuführen** (Filter "Klasse" verwenden)! Maximal können für 100 Schülerinnen und Schüler gleichzeitig Schulportal-Zugänge erstellt werden.

Für alle in der tabellarischen Ansicht dargestellten und markierten (Schülername durchgestrichen = nicht markiert) Schülerinnen und Schüler **(4)** wird dann über **(5) Schulportal-Zugang für alle ausgewählte Schüler anlegen (5)** die Einrichtung der einzelnen Schulportal-Zugänge gestartet.

**Hinweis:** Alternativ ist die Einrichtung eines einzelnen Schulportal-Zugangs für eine Schülerin oder einen Schüler unter **(6)** möglich.

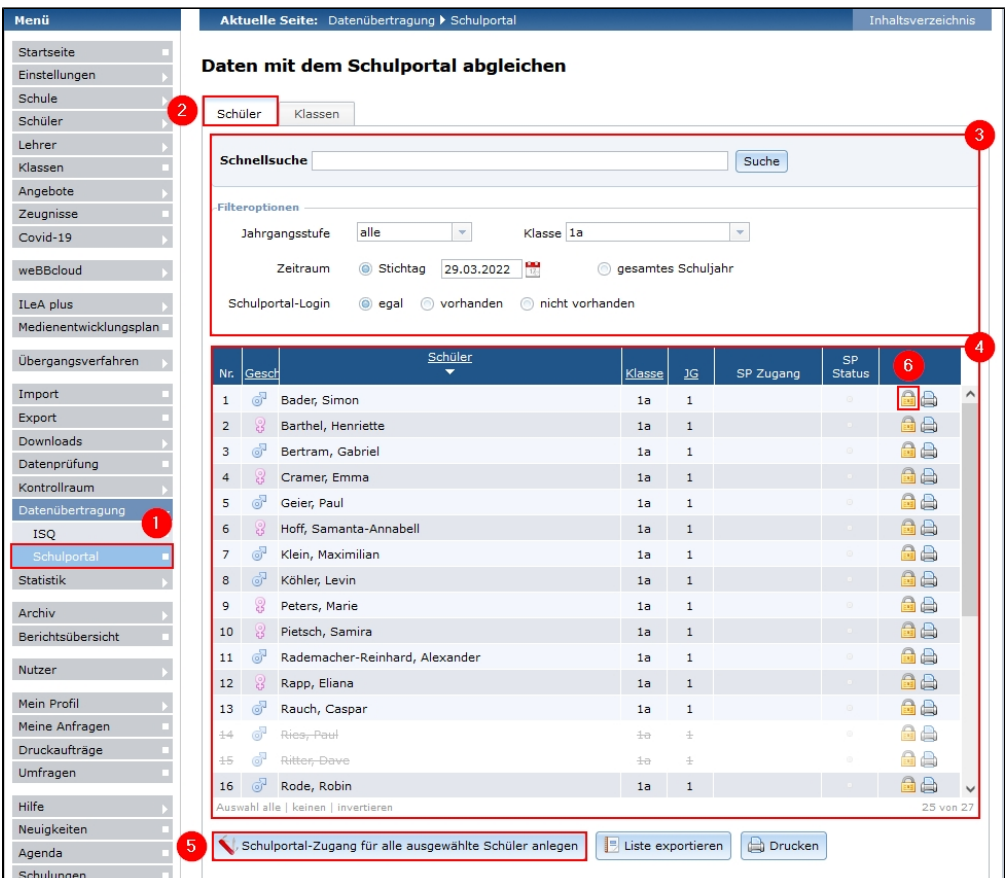

Wenn Schulportal-Zugang für alle ausgewählte Schüler anlegen betätigt wurde, sind in der Übersicht die Schülerinnen und Schüler, für die Schulportal-Zugänge erstellt werden, noch einmal aufgelistet.

Über die Spalte "Auswahl" **(1)** ist ein Widerruf der Schulportal-Einrichtung je Schülerin/Schüler möglich.

Weiterhin wird unter der Spalte "Schulportal-Zugang" (2) der jeweilige Status des Schulportal-Zugangs angezeigt. Nur wenn der Status ein kann ein Schulportal-Zugang angelegt werden.

Letztendlich werden durch die Betätigung des Buttons **(3)** Zugänge anlegen (3) die Schulportal-Zugänge erstellt.

**Hinweis:** Nach der Einrichtung kann es mitunter eine Stunde dauern, bis die Schulportal-Zugänge auch in der Schul-Cloud Brandenburg für die Anmeldung genutzt werden können!

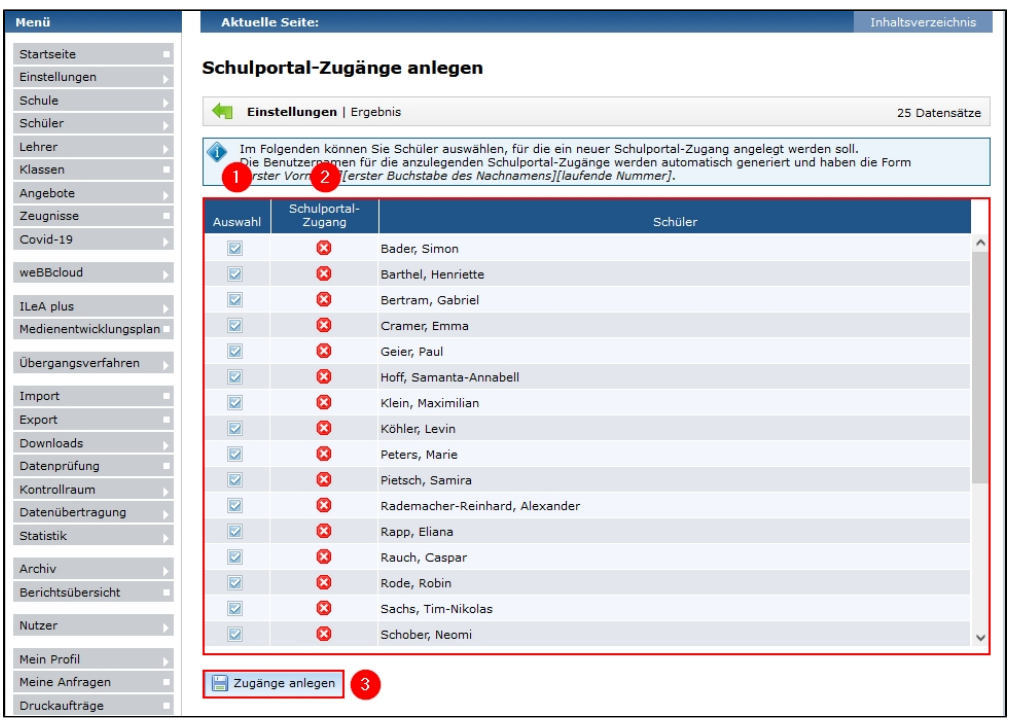

## Ausdruck der Zugangsdaten für die Schulportal-Zugänge

Im Menüpunkt "Datenübertragung" "Schulportal" (1) unter dem Register "Schüler" (2) können für die eingerichteten Schulportal-Zugänge (Spalte "SP

Status" =  $\bigcirc$ ) die Zugangsdaten als Individualschreiben oder als Listenansicht ausgedruckt werden.

Die **Individualschreiben** können für eine einzelne Schülerin / einen einzelnen Schüler über das (3) und für alle Schülerinnen und

Schüler, die in der Übersichtsliste aufgeführt werden, über (4) Drucken (4) generiert werden. Im Druckdialog ist das Schreiben unter der Bezeichnung "Zugangsdaten für Schulportal-Zugang" zu finden (siehe auch nachfolgendes Bild "Generierung der Individualschreiben").

Eine **Listenansicht** der Schulportal-Zugangsdaten aller Schülerinnen und Schüler, die in der Übersichtsliste aufgeführt werden, wird über Liste exportieren

(5) generiert. In der Spaltenauswahl sollten die Merkmale "Schulportal-Login" und "Schulportal-Passwort" genutzt werden, um die benötigten Zugangsdaten zu erhalten (siehe auch nachfolgendes Bild "Generierung der Listenansicht").

**Hinweis:** Mit dem **Individualschreiben** werden die Schülerinnen und Schüler ausführlich über den zu verwendenden Schulportal-Zugang informiert. Die Bereitstellung der Zugangsdaten wird daher über diesen Weg **empfohlen**.

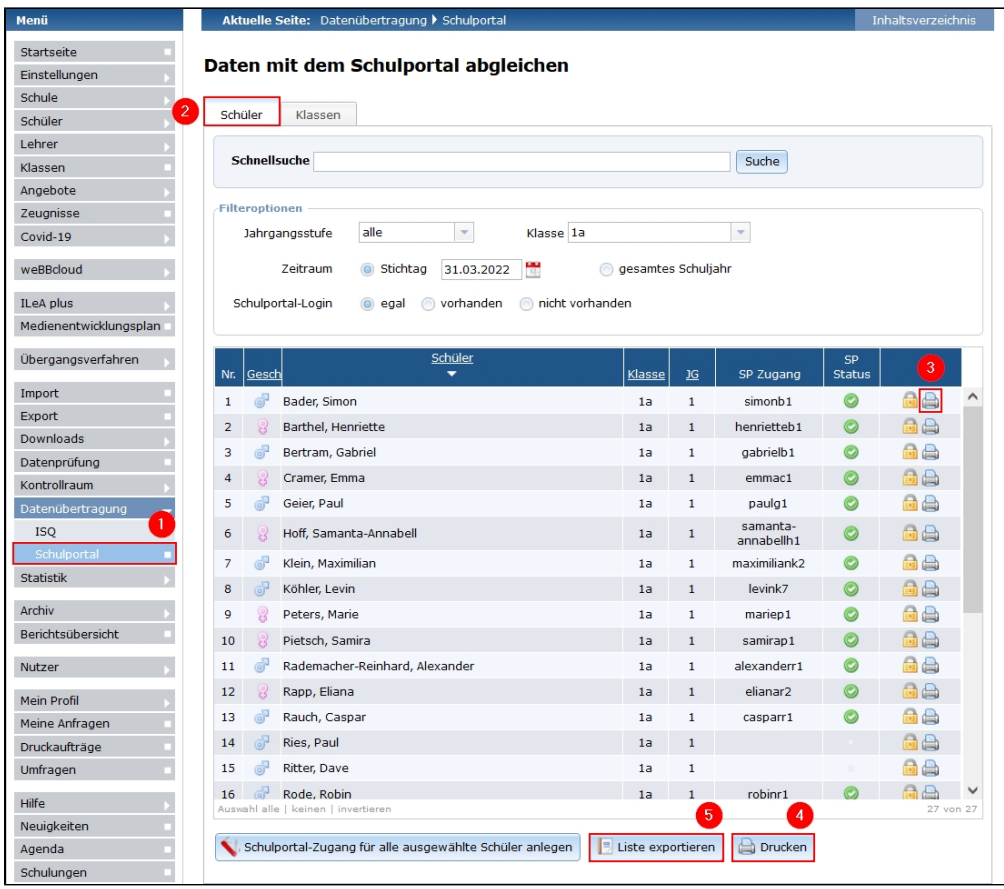

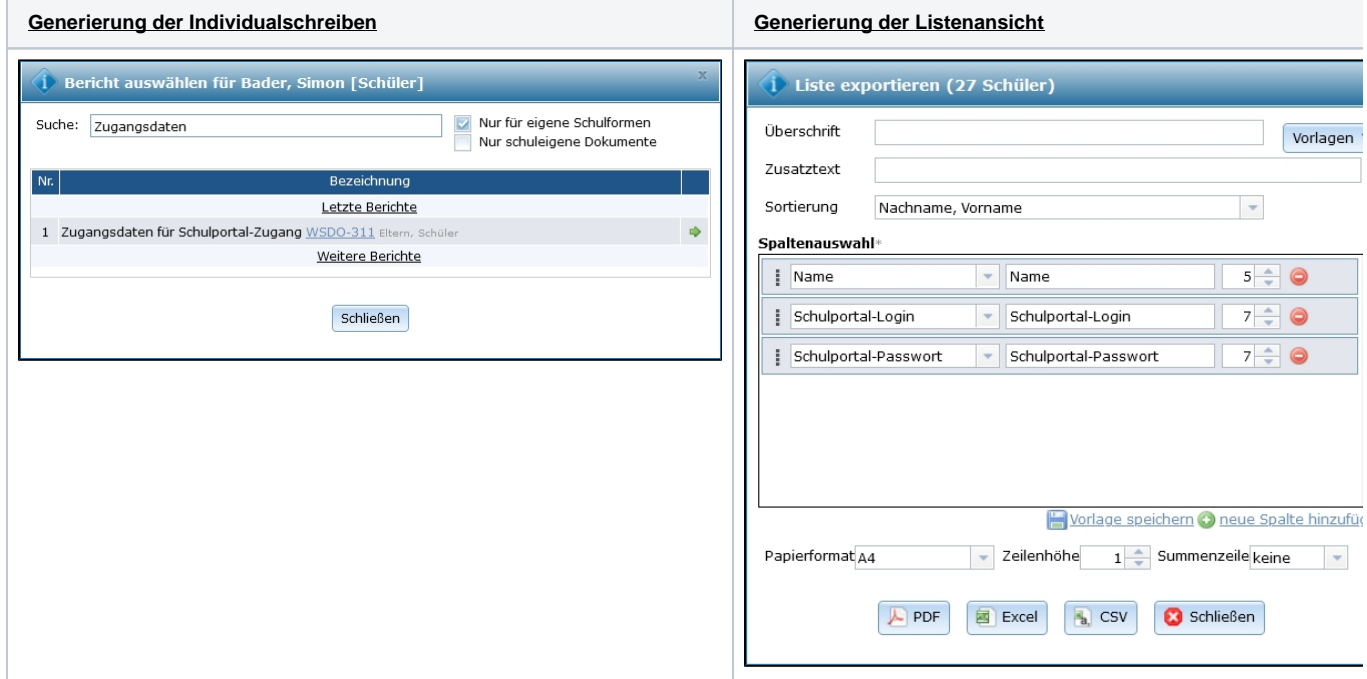

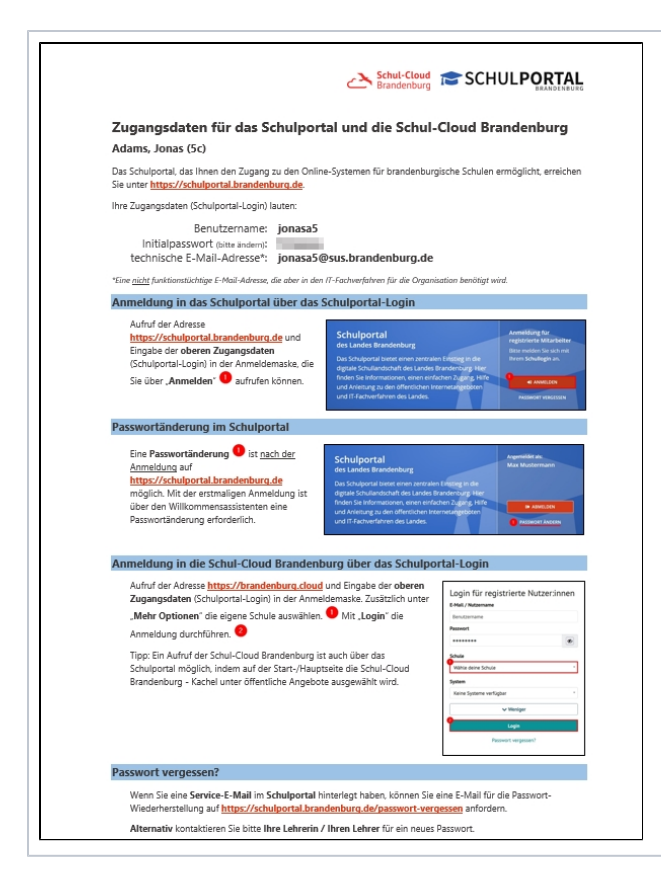

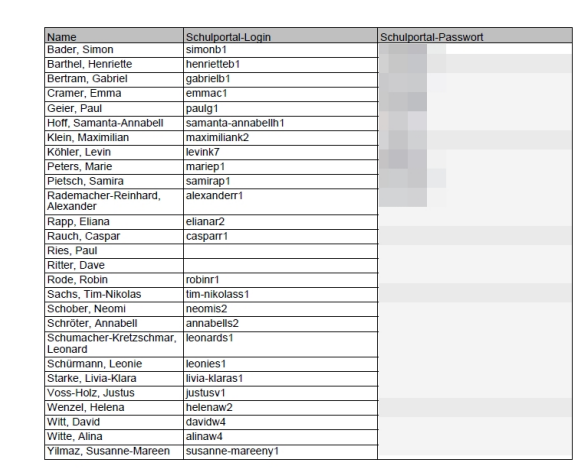

### Weitere wichtige Funktionen zu Schulportal-Zugängen

#### Klassenzuordnung

◉

Damit in der Schul-Cloud Brandenburg keine zusätzliche Klassenzuordnung der Lehrkräfte sowie der Schülerinnen und Schüler vorgenommen werden muss, können die in weBBschule bereits zugeordneten Klassen mit der Schul-Cloud Brandenburg synchronisiert werden. Die Funktion steht im Menüpunkt "Datenübertragung" "Schulportal" (1) unter dem Register "Klassen" (2) zur Verfügung.

In der Übersicht werden alle erstellten Klassen des ausgewählten Schuljahres dargestellt. Über die Spalten (3) und (4) ist erkennbar, bei wie vielen Lehrkräften sowie Schülerinnen und Schüler innerhalb einer Klasse bereits die Klassenzuordnung mit der Schul-Cloud Brandenburg synchronisiert wurde.

Eventuelle Konflikte (5) werden in der gleichnamigen Spalte angezeigt. In diesem Bereich kann unter anderem überprüft werden, welche Personen noch keinen Schulportal-Zugang besitzen oder eine fehlende Klassenzuordnung haben, indem der entsprechende Hinweistext angeklickt wird.

Mit (6) werden die vorhandenen Klassenzuordnungen in weBBschule mit der Schul-Cloud Brandenburg synchronisiert. Über Alle Klassen synchronisieren

(7) kann die Synchronisation bei allen Klassen parallel vorgenommen werden.

In der Spalte "Status" (8) ist ein rascher Überblick über den Zustand der einzelnen Klassen möglich. Folgende Zustände sind möglich:

Die Klasse existiert nicht in der Schul-Cloud Brandenburg.

◬ Die Zuordnung ist nicht synchron, d.h. es gibt Abweichungen in der Klassenzuordnung zwischen weBBschule und der Schul-Cloud Brandenburg bei (wenigen/mehreren) Personen.

Die Klasse ist synchron mit der Schul-Cloud Brandenburg.

Über (9) lassen sich wiederum die synchronisierten Klassen entfernen, falls die Schülerinnen und Schüler einer falschen Klasse zugeordnet waren.

Mit der unteren tabellarischen Schuljahres-Klassenübersicht lassen sich zudem die synchronisierten Klasseninformationen eines gesamten

Schuljahres per (10) entfernen. Die Funktion ist für gewöhnlich nur erforderlich, wenn ein neues Schuljahr in der Schul-Cloud Brandenburg geplant wird und die Klasseninformationen aus dem vorherigen Schuljahr nicht mehr benötigt werden.

**Hinweis:** Nach der Synchronisation kann es mitunter eine Stunde dauern, bis die aktuellen Klasseninformationen auch in der Schul-Cloud Brandenburg hinterlegt sind!

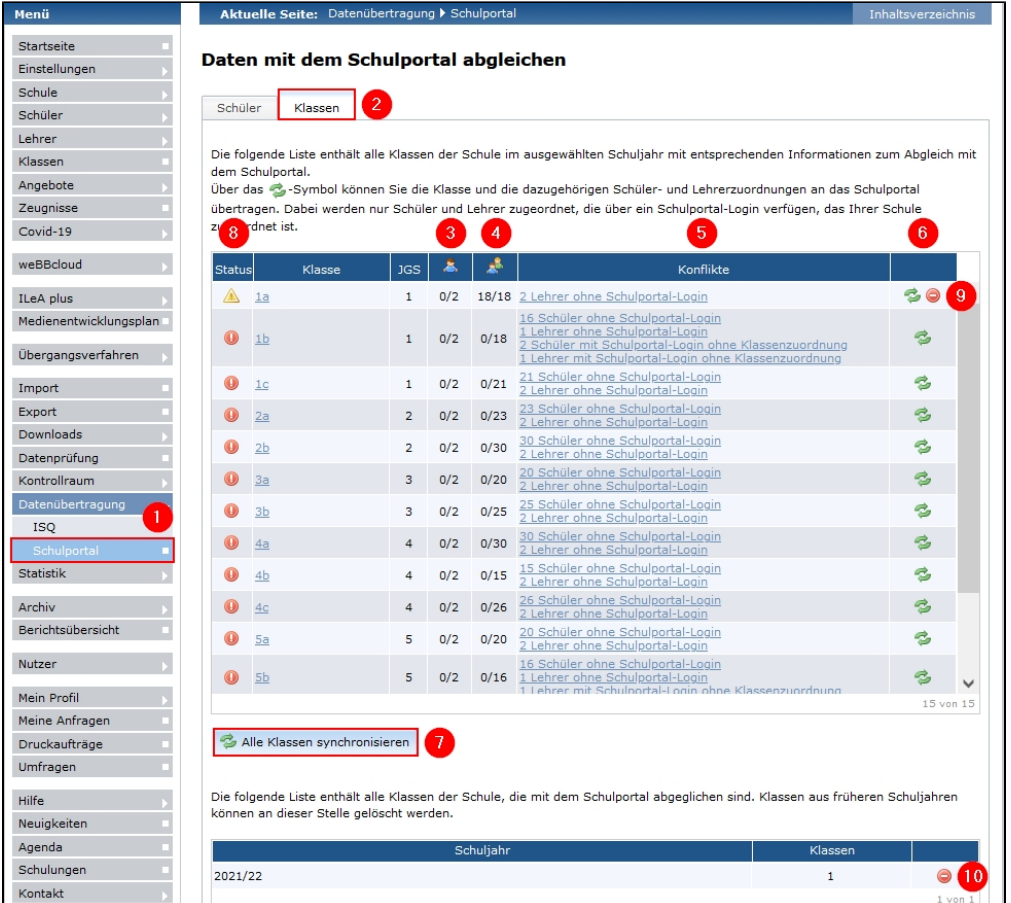

#### Passwortverwaltung

Wenn eine Schülerin oder ein Schüler das Passwort für den Schulportal-Zugang vergessen oder durch zu viele Passwortfehleingaben eine Sperrung verursacht hat, können sowohl die Schulleitung als auch berechtigte Personen (siehe Kapitel "Voraussetzungen für die Administration / Verwaltung") ein neues Passwort generieren und damit auch eine eventuelle Sperrung zurücksetzen.

#### **Vorgehen als Schulleitung oder berechtigte Person**

 $\overline{ }$ 

Über den Menüpunkt "Datenübertragung" "Schulportal" (1) unter dem Register "Schüler" (2) die Schülerin oder den Schüler heraussuchen und das

(3) betätigen.

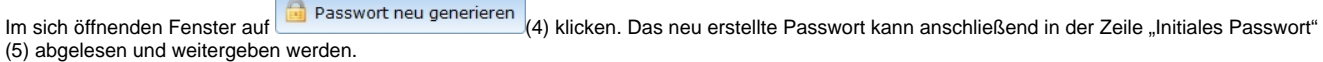

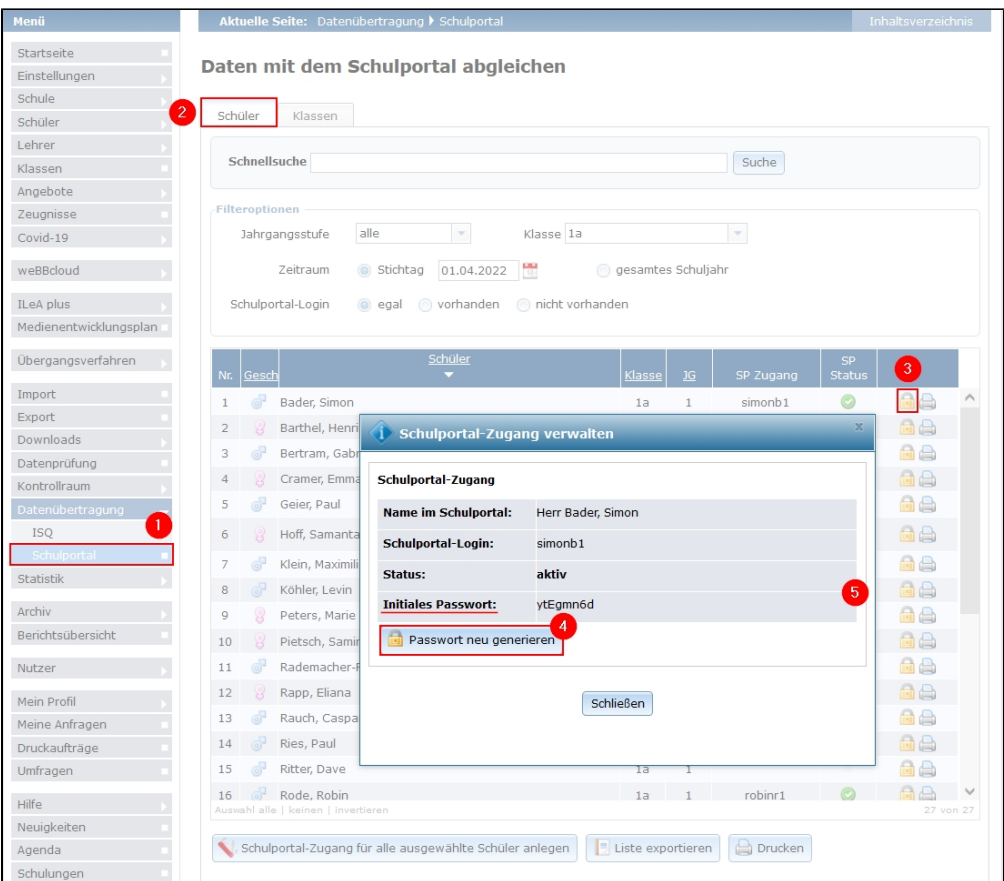

### Namensänderung

Wenn sich bei einer Schülerin oder einem Schüler der Vor- oder Nachname geändert hat und diese Änderung in weBBschule unter den Stammdaten eingepflegt wurde, kann die Namensänderung anschließend auch für den zugeordneten Schulportal-Zugang beantragt werden.

Dafür wird über den Menüpunkt "Datenübertragung" "Schulportal" (1) unter dem Register "Schüler" (2) die Schülerin oder der Schüler herausgesucht und das (3) betätigt.

Im sich öffnenden Fenster auf (4) klicken, um das Antragsformular zu öffnen.

Hinweis: Die Option steht nur zur Verfügung, wenn die Namensänderung bereits in weBBschule unter den Stammdaten eingepflegt wurde!

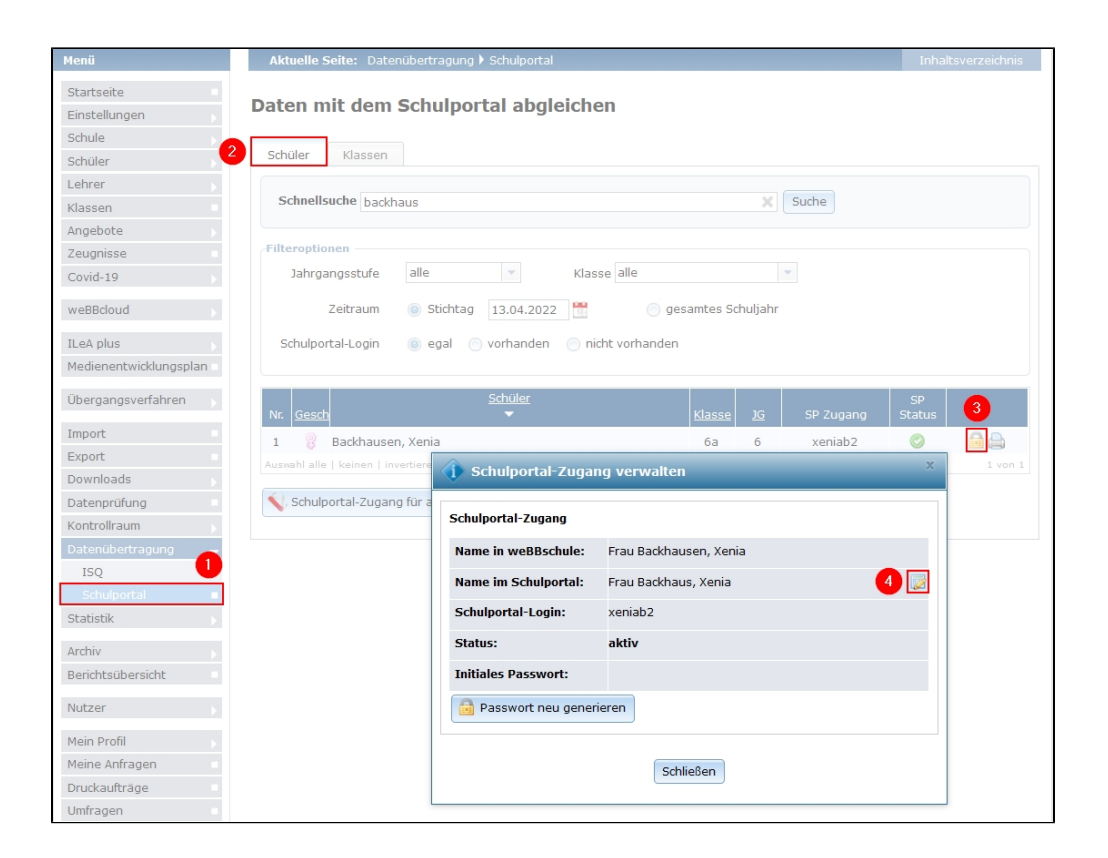

Im Antragsformular wird bereits standardmäßig der zu ändernde Vor- und/oder Nachname im hinterlegten Schulportal-Zugang angezeigt. (1) Wenn zusätzlich das Schulportal-Login angepasst werden soll, ist die Beantragung über die Bestätigung der Checkbox (
| möglich. (2) Zusätzliche Informationen können im Textfeld eingetragen werden. (3) Mit (4) wird der Antrag initiiert. Der Bearbeitungsstand ist unter dem Menüpunkt "Meine Anfragen" ersichtlich.

**Hinweis:** Die **Anpassung des Schulportal-Logins** ist **nur zweckmäßig**, wenn sich der Vorname oder der Anfangsbuchstabe des Nachnamens geändert hat und auf die Änderung vonseiten der Sorgeberechtigten oder der Schülerin / des Schülers bestanden wird! Beim Schulportal-Login handelt es sich gewissermaßen um ein Pseudonym, welches die Schülerin / der Schüler während ihrer / seiner gesamten Schullaufbahn beibehalten soll.

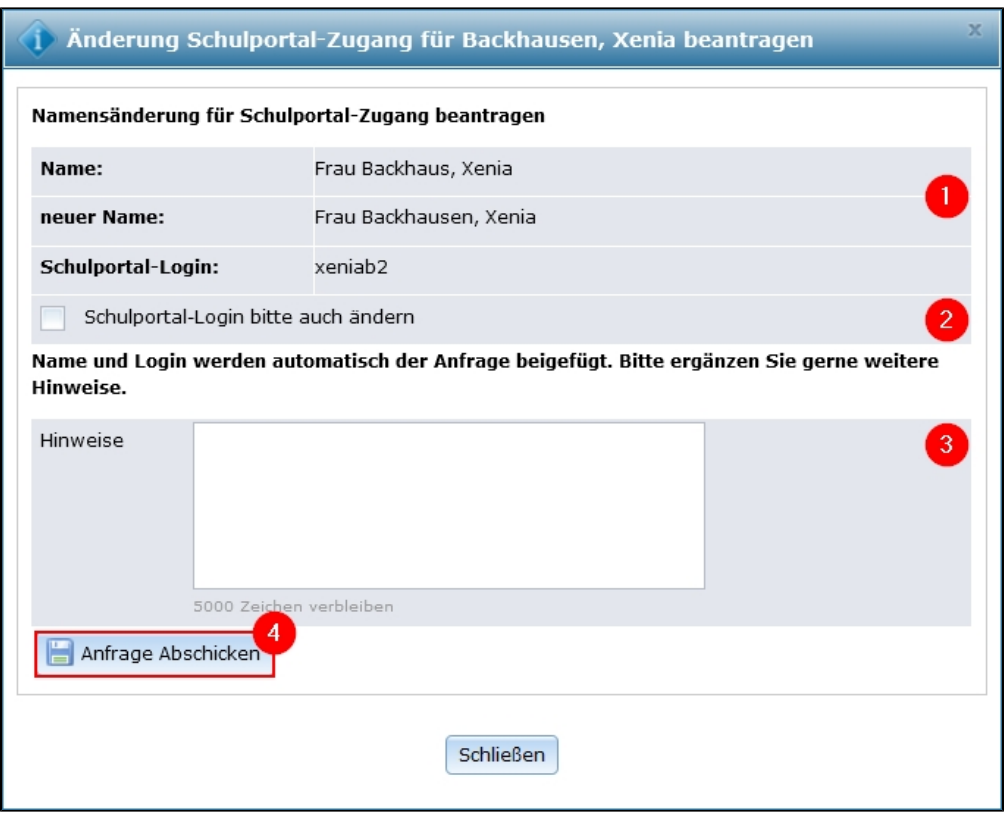

### Einrichtung/Auflösung der Administratorenrolle für die Schul-Cloud Brandenburg

Ein Administratoren-Zugang für die Schul-Cloud Brandenburg kann für eine spezifische Person im Menüpunkt "Datenübertragung" "Schulportal" (1) unter dem Register "Schul-Cloud-Admins" (2) eingerichtet oder auch wieder entfernt werden.

Die selbsterklärende Einrichtung erfolgt über Schul-Cloud Administrator hinzufügen (3).

Nach der Einrichtung steht der zu verwendete Benutzername für die Anmeldung in der Schul-Cloud Brandenburg unter der Spalte "Schulportal-Login" (4).

Bestehende Zugänge können mit bearbeitet oder mit gelöscht werden (5).

Bitte beachten Sie auch die zusätzlichen Informationen im Kopfbereich (6).

**Hinweis:** Nach der Einrichtung/Anpassung kann es mitunter eine Stunde dauern, bis die Änderung in der Schul-Cloud Brandenburg umgesetzt ist!

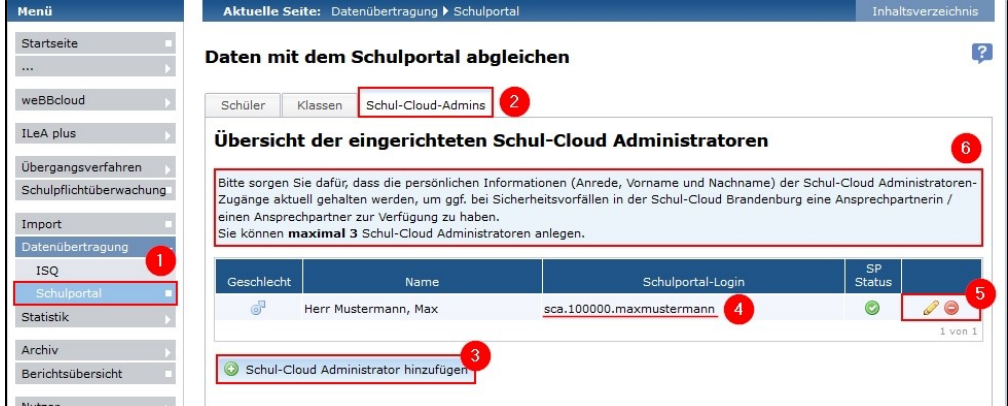

### <span id="page-10-0"></span>Schritte in der Schul-Cloud Brandenburg

Die hier dargestellte Anleitung richtet sich an die Administrator:innen der Schul-Cloud.

## Die Vorbereitung im Überblick

- 1. Bereinigen Sie Ihre Schul-Cloud und löschen Sie alle Konten der **Schüler:innen und Lehrkräfte**, die nicht vollständig registriert sind, oder die nur zu Testzwecken existieren.
- 

2. Starten Sie mit Klick auf den Button die Kontenmigration! (1 Stunde)

- 3. Prüfen Sie die automatische Zuordnung! (Stimmen Vor- und Nachname im Schulportal mit den Daten aus der Schul-Cloud überein, findet eine automatische Zuordnung statt.)
	- a. Für Schulportal-Konten, denen noch kein lokales Konto zugeordnet ist, kann dies per Stift-Symbol nachgeholt werden. Im sich öffnenden Fenster kann nach Namen gesucht und die Zuordnung manuell vorgenommen werden.
	- b. Schulportal-Konten ohne Zuordnung werden in der Schul-Cloud Brandenburg neu erstellt.
	- c. Vorhandene Benutzerkonten, die keinem Schulportal-Konto zugeordnet wurden, können per Support-Anfrage nach der Migration gelöscht werden.

#### Was müssen Sie tun?

**Aufräumen bevor es losgeht!**

Bevor Sie den Migrationsprozess starten, sollten Sie die Accounts an Ihrer Schule über die Nutzerverwaltung bereinigen.

Das heißt konkret:

- Löschen Sie alle Accounts **der Schüler:innen und Lehrkräfte**, die nicht vollständig registriert sind!
- Löschen Sie nicht benötigte Testaccounts!

#### **Warum?**

Nach der Migration erfolgt die Nutzerverwaltung vollständig über das Schulportal. **Accounts**, die nicht mit dem Schulportal verknüpft werden, **sind anschließend nur noch durch unseren Support editierbar**.

#### **Wie sieht der nächste Schritt aus?**

Gleichen Sie die Daten, die aus dem Schulportal kommen, mit den Daten aus Ihrer Schul-Cloud ab!

Die Schule befindet sich derzeit in der Transferphase und im Migrationsmodus. Die Migration der Benutzerkonten wird auf Basis des letzten Schuljahres durchgeführt.

Im ersten Schritt werden die Benutzerkonteninformationen, die wir aus dem Schulportal erhalten, angezeigt (links).

Jedem Benutzerkonto muss jeweils das lokale Benutzerkonto der Schul-Cloud (rechts) zugeordnet werden, sofern es existiert.

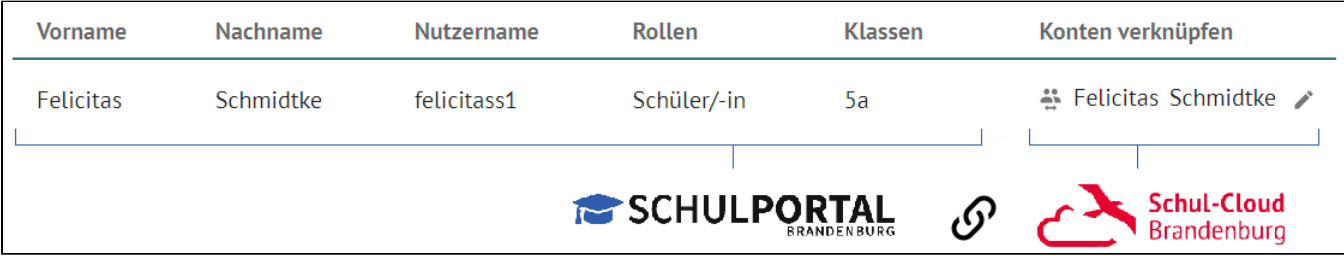

Bestenfalls werden alle vorhandenen Accounts sofort erkannt und erscheinen automatisiert als verknüpftes Konto

#### **Erklärung der Filter-Symbole**

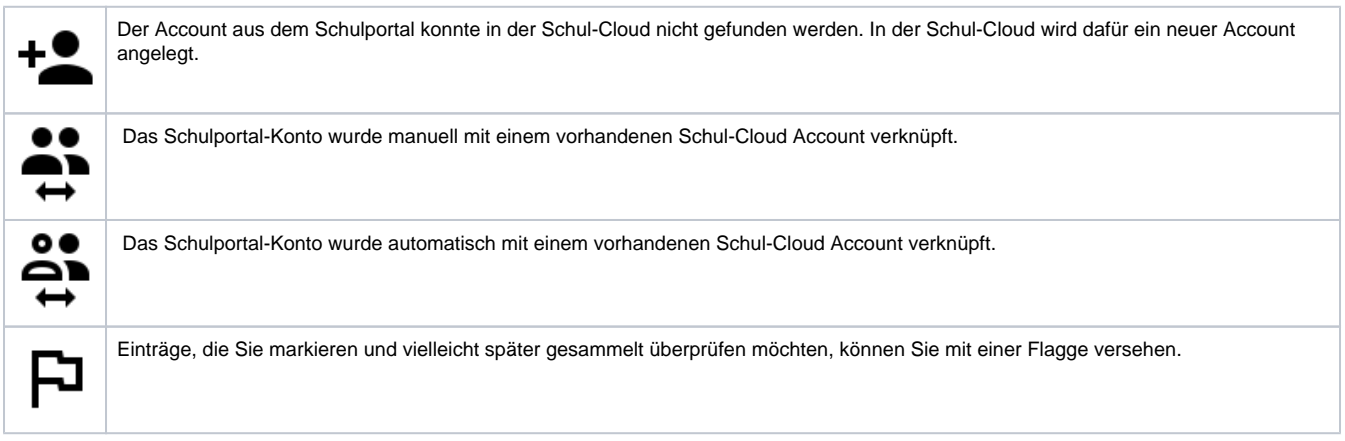

#### **Wie geht es weiter?**

In der Zusammenfassung erhalten Sie eine Übersicht über alle Verknüpfungen und neu angelegte Konten.

Diese Verknüpfungen müssen bestätigt und gespeichert werden. Dabei werden die Schulportal-Informationen mit den vorhandenen Konten verknüpft und der Migrationsmodus für die Schule beendet.

A. Mit Beendigung der Transferphase startet dann die Synchronisierung (1 Stunde).

Anschließend können sich alle Nutzer:innen mit ihrem Schulportal-Account auch in der Schul-Cloud anmelden.

**Empfehlung: Klassen ersetzen!** の

Ersetzen Sie in den Kursen alle Klassen durch die neu angelegten Klassen aus dem Schulportal!

Genauere Informationen dazu finden Sie im nächsten Abschnitt.

#### Nach der Migration: Klassen in Kursen ersetzen

#### **Unsere Empfehlung an Lehrkräfte oder Admins:**

Ersetzen Sie in den aktuellen Kursen alle Klassen durch die neu angelegten Klassen aus dem Schulportal!

Aber: Löschen Sie die alten Klassen an ihrer Schule nicht!

#### **Warum sollen die Klassen in den aktuellen Kursen ausgetauscht werden?**

Nach erfolgreicher Migration werden neue Klassen an Ihrer Schule angelegt. Diese werden fortan mit dem Schulportal synchronisiert und müssen in der Cloud nicht administriert werden.

Die Administration dieser Klassen erfolgt ausschließlich im Schulportal. Eine doppelte Administration ist also nicht mehr notwendig!

Falls Sie im Schulportal nach der Migration also Änderungen an den Klassen vornehmen, wirken sich diese Änderungen nur auf die neuen, synchronisierten Klassen aus und nicht auf die alten.

#### **Warum sollen alte Klassen nicht gelöscht werden?**

Wenn Sie alte, bereits bestehende Klassen an Ihrer Schule entfernen, verlieren die Schülerinnen und Schüler dieser Klassen auch den Zugriff auf alte Kurse aus vergangenen Schuljahren.

Damit die Schülerinnen und Schüler diesen Zugriff nicht verlieren und auch in den Folgejahren auf alte Kursmaterialien zugreifen können, sollten alte Klassen nicht gelöscht werden.

### Wie erfolgt der Login nach der Migration?

Nachdem der Migrationsprozess abgeschlossen wurde, können sich alle Nutzer:innen mit ihrem Schulportal-Zugang auch in der Schul-➀ Cloud anmelden.

( Siehe Abschnitt oben "Schritte in weBBschule" > "Ausdruck für Zugangsdaten für die Schulportal-Zugänge")

Geben Sie im Login-Fenster der Schul-Cloud **Ihre neuen Zugangsdaten aus dem Schulportal** ein.

 $\mathcal{P}$ 

# Login für registrierte Nutzer:innen **E-Mail / Nutzername** E-Mail / Nutzername Passwort

Passwort

#### **Schule**

Wähle deine Schule

**Login** 

 $\vee$  Weniger

Passwort vergessen?

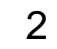

1

Wählen Sie dann Ihre Schule über die Suchfunktion aus und klicken Sie auf **Login**.

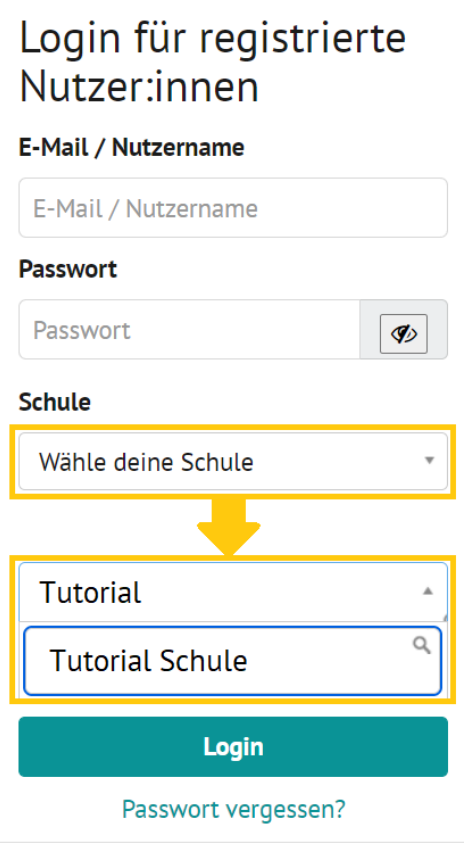